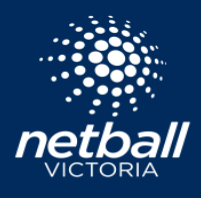

The court to score live scoring function allows your organisation to allocate a device (i.e, tablet) to all of the matches on a particular court during game day. This removes the need for managers to assign scorers to a particular match and then use their own device. Rather, the scorer will just pick up the device and begin scoring, without the need to login, similar to the paper scoring system. If the Competition Organiser has enabled Position Tracking the Manager can complete this step by logging into the app using their profile. Positions can be updated at any time during the match.

Live scoring can benefit your organisation by freeing up the time that would generally be spent manually entering scorers, player attendance data and statistics. All of this data is captured during the match and is then translated to the competitions Netball Connect database.

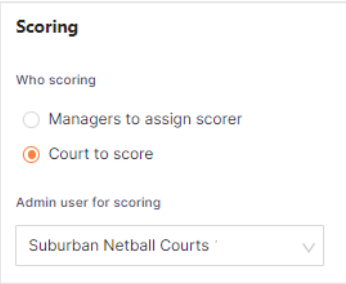

Court to score is enabled in Match Day. At time of enabling, you will be required to select the Admin User. This is the admin profile you will use to login to each device required for scoring. You may decide to create a separate admin profile using a generic email like [surburbannetabllvenue@gmail.com](mailto:surburbannetabllvenue@gmail.com) and use this as the profile. A reminder you can add a new administrator in the User Module > Administrators > Our Organisation.

To enable Court to Score select the *Match Day* module, select the competition of interest, hover over *Settings* select *Settings* > scroll down to *Scoring*, select *Court to Score* and allocate the admin account you wish to use. Scroll to the bottom of the page and select *Save*.

You are now ready to allocate the devices to courts and games played on those courts. Download the Netball Connect App onto each device. Login to each device with the admin email address allocated in Settings > Court to Score. Once logged in, select *More*  at the bottom right of the screen then select *Home Screen Filter*. Select the court that this device will be allocated to. After completing this step, the games scheduled for that court will appear on the home screen. Repeat this step for each device.

You're now ready to live score! Ensure that you have a clear process for who is responsible for the device (ie. umpires). The scorer will click the game they are due to score and begin scoring the game. When the final scores have been confirmed the 'scorecard' will disappear from the dashboard and the next scheduled game will appear.

For further support please reach out to Netball Victoria using the Netball Connect ticket system.

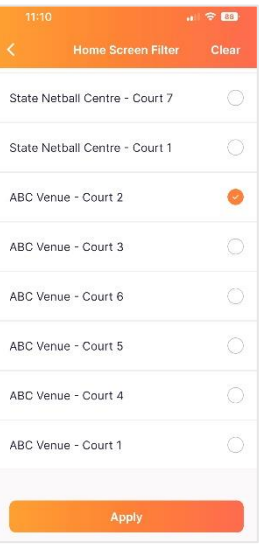